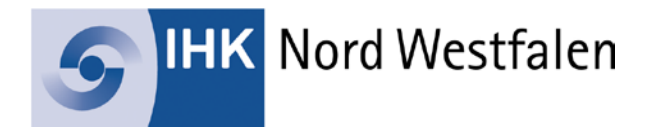

# **Merkblatt zur Beantragung der Zulassung sowie zur Anmeldung zur IHK-Prüfung**

## **Wie registriere ich mich im Online-Portal der IHK?**

Falls Sie noch keinen Zugang zum Online-Portal der IHK haben, können Sie sich ganz einfach online unter [www.ihk.de/nordwestfalen/zulassung](http://www.ihk.de/nordwestfalen/zulassung) registrieren.

Nach der Registrierung erhalten Sie eine E-Mail zur Verifizierung Ihres Accounts. Bitte klicken Sie innerhalb von 24 Stunden auf den Link in dieser E-Mail, um die Registrierung erfolgreich abzuschließen.

## **Wie melde ich mich im Online-Portal der IHK an?**

Wenn Sie sich bereits registriert haben, können Sie sich im [Online-Portal](https://www.bildung-ihk-nordwestfalen.de/tibrosPP/PP_teilnehmer.jsp) der IHK Nord Westfalen anmelden, indem Sie Ihren Benutzernamen oder Ihre E-Mail-Adresse sowie Ihr Passwort eingeben und anschließend die Schaltfläche "Login" anklicken.

## **Wie kann ich den Zulassungsantrag stellen?**

Bitte wählen Sie im linken Menü den Punkt "Zulassungsanträge" und klicken auf "Neuer Zulassungsantrag". Überprüfen Sie anschließend Ihre persönlichen Daten wie Name, Anschrift und Kommunikationsdaten und schließen diesen Schritt mit einem Klick auf "Weiter" ab.

Danach wählen Sie den Abschluss aus, für den Sie den Zulassungsantrag stellen möchten, und bestätigen die Auswahl mit "Weiter". Falls der Abschluss eine Prüfungszulassung erfordert, erscheint die Schaltfläche "Zulassungsantrag stellen/bearbeiten". Ein grüner Fortschrittsbalken zeigt den Bearbeitungsstand an.

Je nach Abschluss werden Felder für den Upload erforderlicher Dokumente angezeigt, zum Beispiel Tätigkeitsnachweis oder Prüfungszeugnis. Sie können auch das Formblatt Z (Bestätigung der IHK über die Zulassung) für das Aufstiegs-BAföG hochladen. Pflichtdokumente sind mit einem Stern (\*) markiert, optionale Dokumente nicht. Denken Sie daran, nach der Auswahl der passenden Datei auf "Hochladen" zu klicken, um den Vorgang erfolgreich abzuschließen.

Der Zulassungsantrag muss nicht sofort vollständig abgeschlossen werden. Noch nicht an die IHK übermittelte Anträge werden mit dem Status "Erfassung online nicht abgeschlossen" gekennzeichnet.

Sobald alle erforderlichen Dokumente unter "Zulassungsanträge" hochgeladen wurden, schließen Sie den Vorgang mit "An IHK senden" ab. Die Daten werden gespeichert und an die IHK übermittelt. Sie erhalten eine Eingangsbestätigung per E-Mail. Nach Prüfung der Zulassungsvoraussetzungen informiert Sie die IHK per E-Mail, ob Sie zur Prüfung zugelassen sind. Beachten Sie, dass die Bearbeitung Ihres Zulassungsantrags einige Wochen in Anspruch nehmen kann.

#### **Wie melde ich mich zur Prüfung an?**

Um sich für eine Fortbildungs- oder Sachkundeprüfung anzumelden, nutzen Sie das [Online-](https://www.bildung-ihk-nordwestfalen.de/tibrosPP/PP_teilnehmer.jsp)[Portal.](https://www.bildung-ihk-nordwestfalen.de/tibrosPP/PP_teilnehmer.jsp) Nach Auswahl des Menüpunktes "Anmeldung zu einer Prüfung" wählen Sie Ihren gewünschten Abschluss aus und bestätigen dies mit "Weiter". Ein grüner Fortschrittsbalken im Kopfbereich zeigt an, wie weit Ihre Anmeldung bereits fortgeschritten ist.

Im ersten Schritt werden Ihre persönlichen Daten angezeigt. Bereits hinterlegte Informationen sind in den entsprechenden Feldern vorausgefüllt, können jedoch ergänzt oder korrigiert werden. Im nächsten Schritt wählen Sie die Prüfungsart bzw. den Prüfungsteil aus, für den Sie sich anmelden möchten. Nach Bestätigung mit "Weiter" sehen Sie im Feld "Prüfungstermin" alle online verfügbaren Termine für Ihren gewählten Abschluss und Prüfungsteil. Nach Auswahl des gewünschten Termins setzen Sie die Anmeldung mit "Weiter" fort.

Im nächsten Schritt legen Sie fest, wer den Gebührenbescheid erhalten soll. Standardmäßig ist "Private Anschrift" voreingestellt. Falls die Rechnung jedoch an Ihren Arbeitgeber oder einen anderen Empfänger gesendet werden soll, wählen Sie bitte die Option "abweichende Anschrift". Es erscheinen nun Felder, in denen Sie die Anschrift des Arbeitgebers oder eines anderen Rechnungsempfängers (wie eines Bildungsträgers) eingeben können.

Anschließend haben Sie die Möglichkeit, erforderliche Dokumente hochzuladen. Pflichtdokumente sind mit einem Stern gekennzeichnet, während optionale Unterlagen ebenfalls hochgeladen werden können. Bitte denken Sie daran, nach der Auswahl der passenden Datei auf "Hochladen" zu klicken, damit der Vorgang erfolgreich abgeschlossen wird. Zum Abschluss Ihrer Anmeldung werden alle eingegebenen Daten zur Überprüfung angezeigt. Bitte prüfen Sie diese sorgfältig, da sie später in Ihr Prüfungszeugnis übernommen werden. Mit Klick auf "Kostenpflichtig anmelden" schließen Sie den Anmeldevorgang ab.

Nach erfolgreicher Anmeldung erhalten Sie von der IHK eine vorläufige Anmeldebestätigung per E-Mail. Diese Eingangsbestätigung zeigt, dass Ihre Anmeldung erfolgreich eingegangen ist. Sobald die IHK Ihre Anmeldung geprüft und akzeptiert hat, senden wir Ihnen eine endgültige Anmeldebestätigung per E-Mail zu.

#### **Passwort vergessen? Was nun?**

Haben Sie Ihr Passwort vergessen, können Sie über die Schaltfläche ["Passwort vergessen"](https://www.bildung-ihk-nordwestfalen.de/tibrosOA/vergessen.jsp?rolle=pptln) neue Zugangsdaten erstellen. Nach Eingabe des Benutzernamens oder der E-Mail-Adresse erhalten Sie eine E-Mail mit einem Link, mit dem ein neues Passwort erstellt werden kann.

#### **Hinweis zur Korrespondenz**

Die Kommunikation erfolgt ausschließlich per E-Mail. Bitte prüfen Sie daher regelmäßig Ihr E-Mail-Postfach und stellen Sie sicher, dass die von Ihnen angegebene E-Mail-Adresse aktiv und erreichbar ist. Um sicherzustellen, dass Sie alle prüfungsrelevanten Informationen erhalten, kontrollieren Sie bitte auch Ihren Spam-Ordner und fügen Sie unsere E-Mail-Adresse gegebenenfalls Ihrer Liste sicherer Absender hinzu.